## **Quick Guide – MOBOTIX NAS & MOVE/ONVIF Cameras** Setting up MOBOTIX NAS/MxManagementCenter Using **MOVE/ONVIF** Cameras

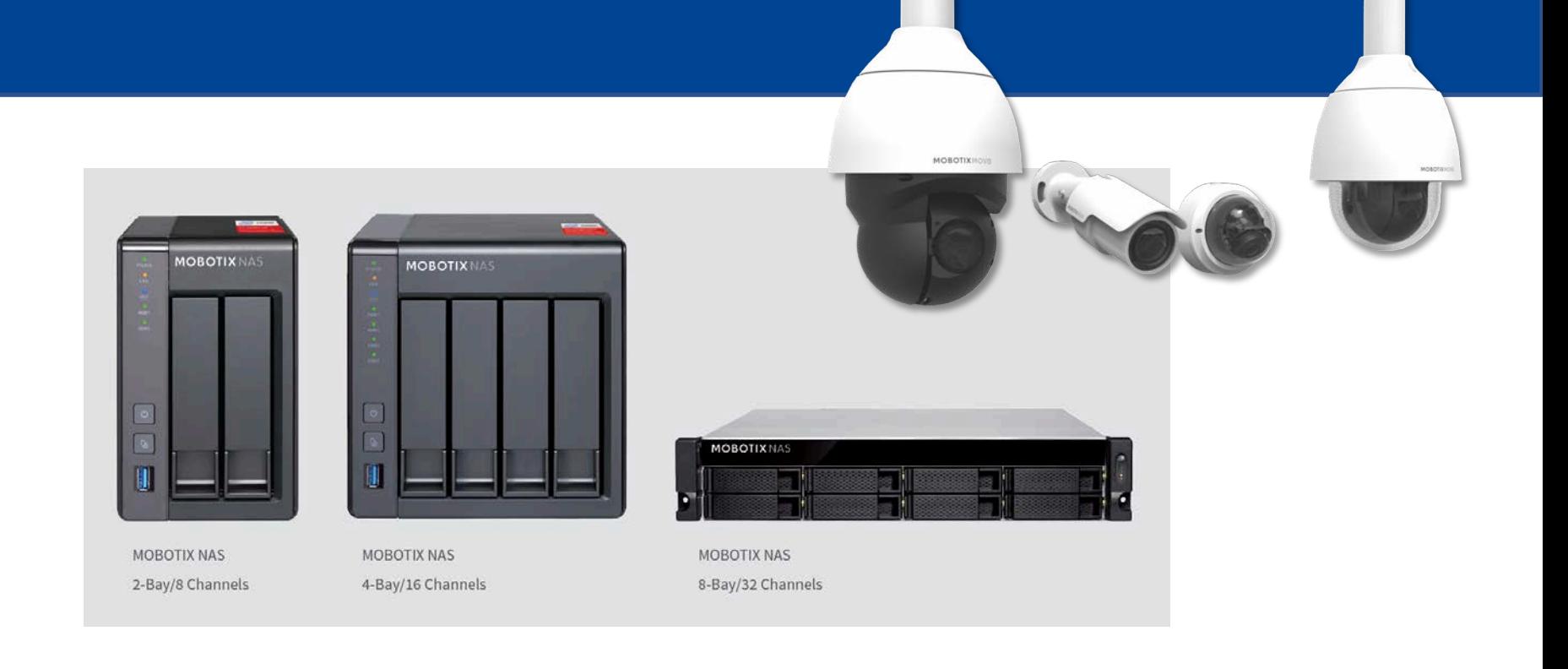

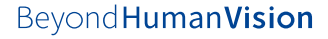

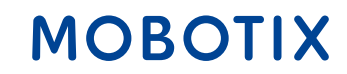

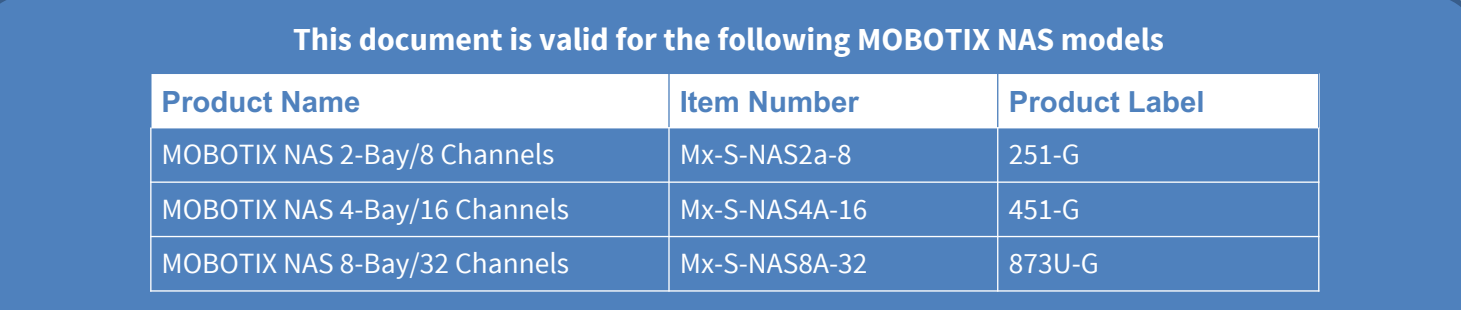

#### **Minimum requirements for software versions**

- MOBOTIX NAS: Mx-NAS2-4A-4.3.4.0807, Mx-NAS8A-4.3.4.0807, ContainerStation 1.8.3.207, MOBOTIX NAS QVRProServer 1.2.1.0 (see MOBOTIX NAS Quick Install)
- MOBOTIX MOVE: SD1A  $\rightarrow$  MB20181025RS, BC1A/VD1A  $\rightarrow$  MB20181025RP
- MxManagementCenter: 2.2+

**IMPORTANT**: We recommend updating all system components to the latest software releases. Please download the latest releases of MxMC, MOBOTIX NAS, and MOBOTIX MOVE cameras from the MOBOTIX website [www.mobotix.com:](https://www.mobotix.com/)

• Support > Download Center > Software Downloads

**Video Tutorials** are available from the MOBOTIX website [www.mobotix.com:](https://www.mobotix.com/)

• Support > Download Center > Documentation > Video Tutorials

The **MOBOTIX NAS HDD Compatibility List** is available from the MOBOTIX website [www.mobotix.com:](https://www.mobotix.com/)

• Support > Download Center > Documentation > White Lists

**A Note on Licensing**

MxManagementCenter can show MOBOTIX IoT and MOVE cameras "as is", i.e., without any further licensing. For bandwidth-optimized usage and professional applications, it is highly recommended to use **H.264** (requires a license for MxManagementCenter).

For more information on licensing models, please read the **Compact Guide MxMC 2.0** from the MOBOTIX website [www.mobotix.com:](https://www.mobotix.com/)

- Support > Download Center > Documentation > Brochures & Guides
- Only one Starter License per MxMC required to enable H.264

#### **Password Security!**

- **NEVER use the default access privileges!** Always make sure that you have changed the default passwords to strong passwords (numbers, lower/upper case letters, special characters)!
- The **default user** of the MOBOTIX NAS is "**admin**" and the **password** is "**admin**".
- The **default user** of the MOBOTIX Cameras is "**admin**" and the **password** is "**meinsm**".

The objective of this document is to set up a MOBOTIX NAS as a **storage device** for **MOBOTIX Move-Kameras bzw. ONVIF-Kameras**.

The **MOBOTIX NAS QVRProServer** recording software is required for recording from **MOBOTIX Move-Kameras bzw. ONVIF-Kameras** on the NAS. For most efficient configuration of camera settings, use the **Advanced Configuration** feature of MxManagementCenter.

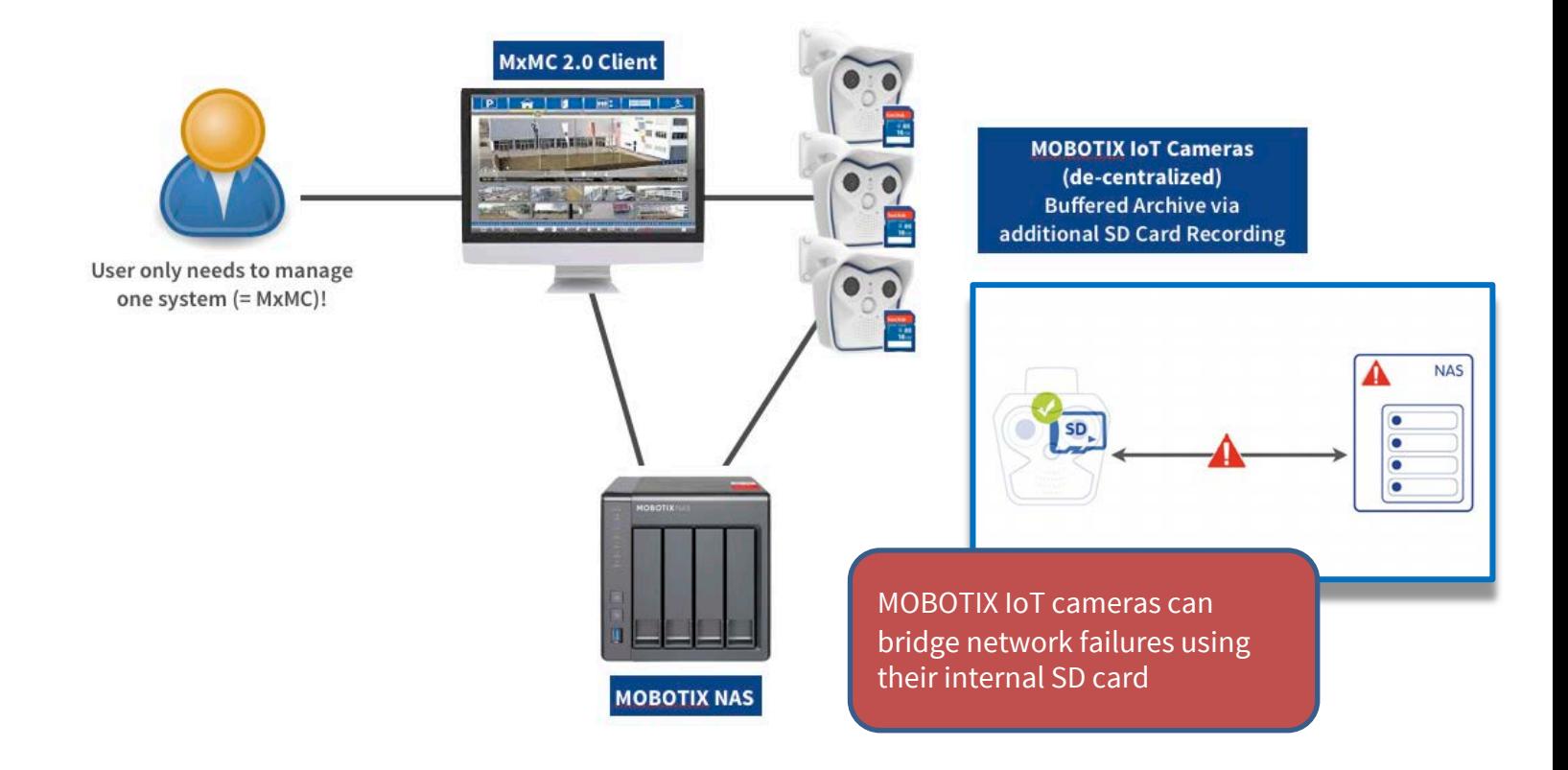

- 1. Start **MxManagementCenter**.
- 2. Start the **Welcome Wizard** by clicking on **File > Welcome** in the menu bar.

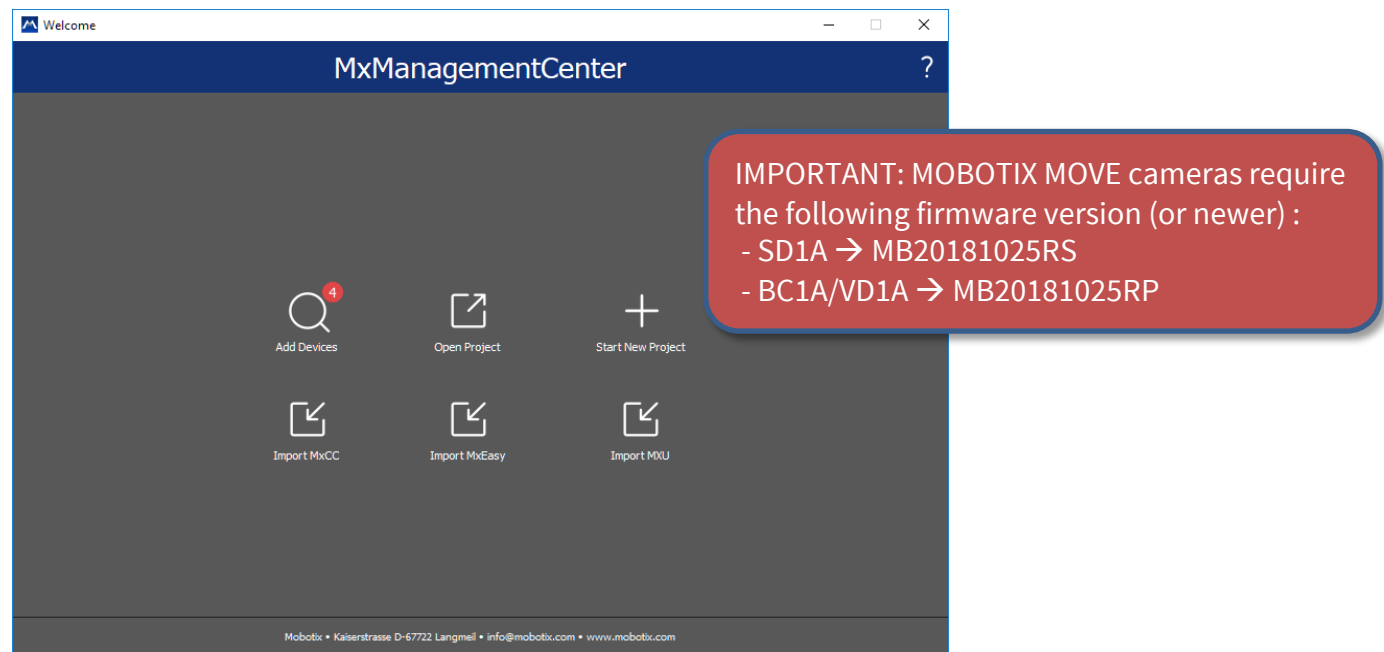

- 3. Click on **Add Devices**. Then select the desired ONVIF S-compliant cameras you'd like to add to MxMC. **Note:** It can take up to ten minutes to find an ONVIF camera. As an alternative, you can manually add the cameras to the list by clicking the "**+**" icon in the control bar.
- 4. Enter the access privileges. You need access privileges of a user with ONVIF administration level access. For MOBOTIX MOVE cameras, the admin user in the camera's web interface is also the ONVIF admin. For other camera brands (e.g., Axis), the roles for web interface admin and ONVIF admin are separate.

## Step 2 – Adjust the Image Settings for Live and Recording 6

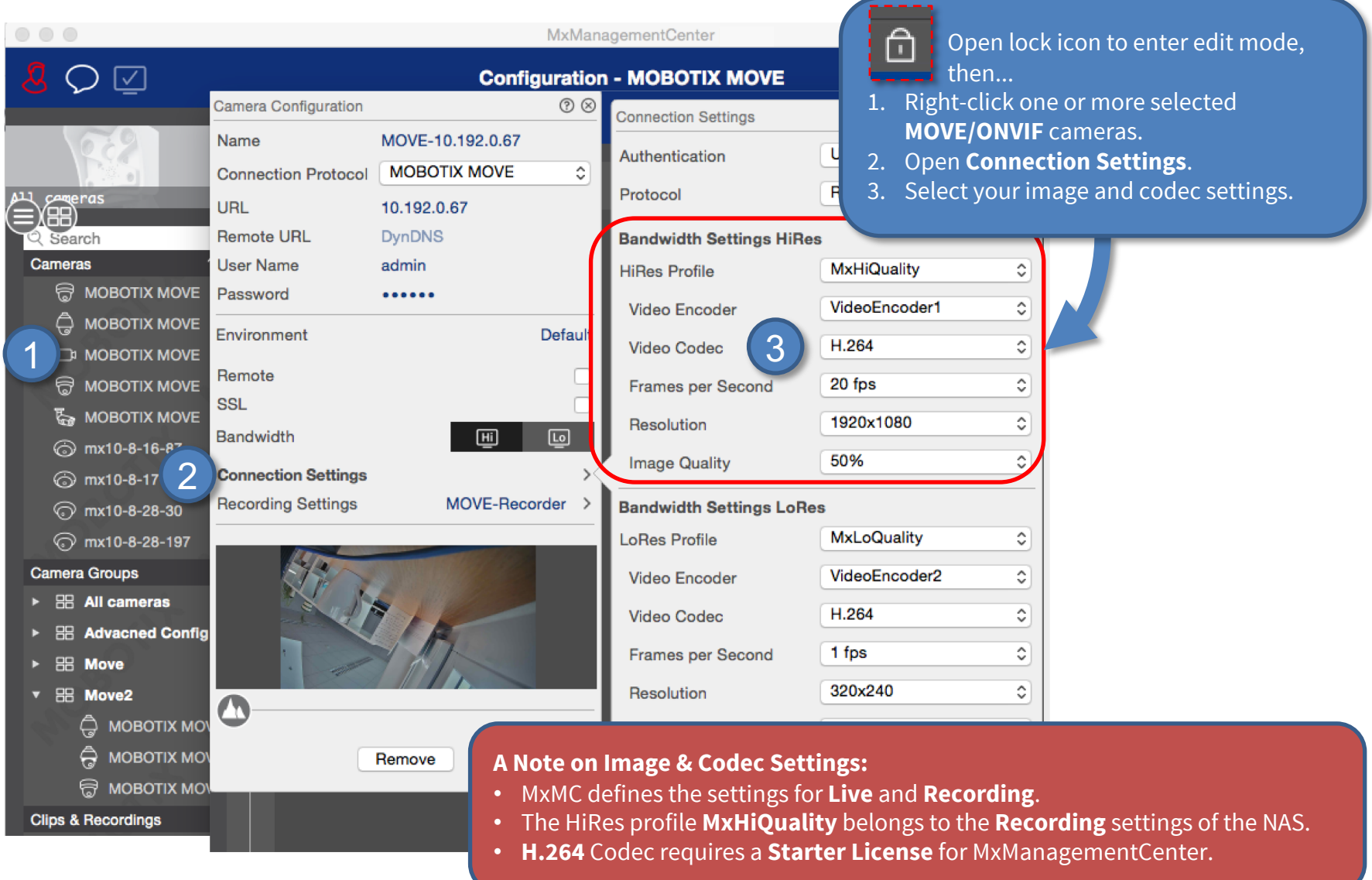

#### Beyond Human Vision

## Step 3 – Check the Integration Key 7 and 2012 19:00 19:00 19:00 19:00 19:00 19:00 19:00 19:00 19:00 19:00 19:00 19:00 19:00 19:00 19:00 19:00 19:00 19:00 19:00 19:00 19:00 19:00 19:00 19:00 19:00 19:00 19:00 19:00 19:00 19

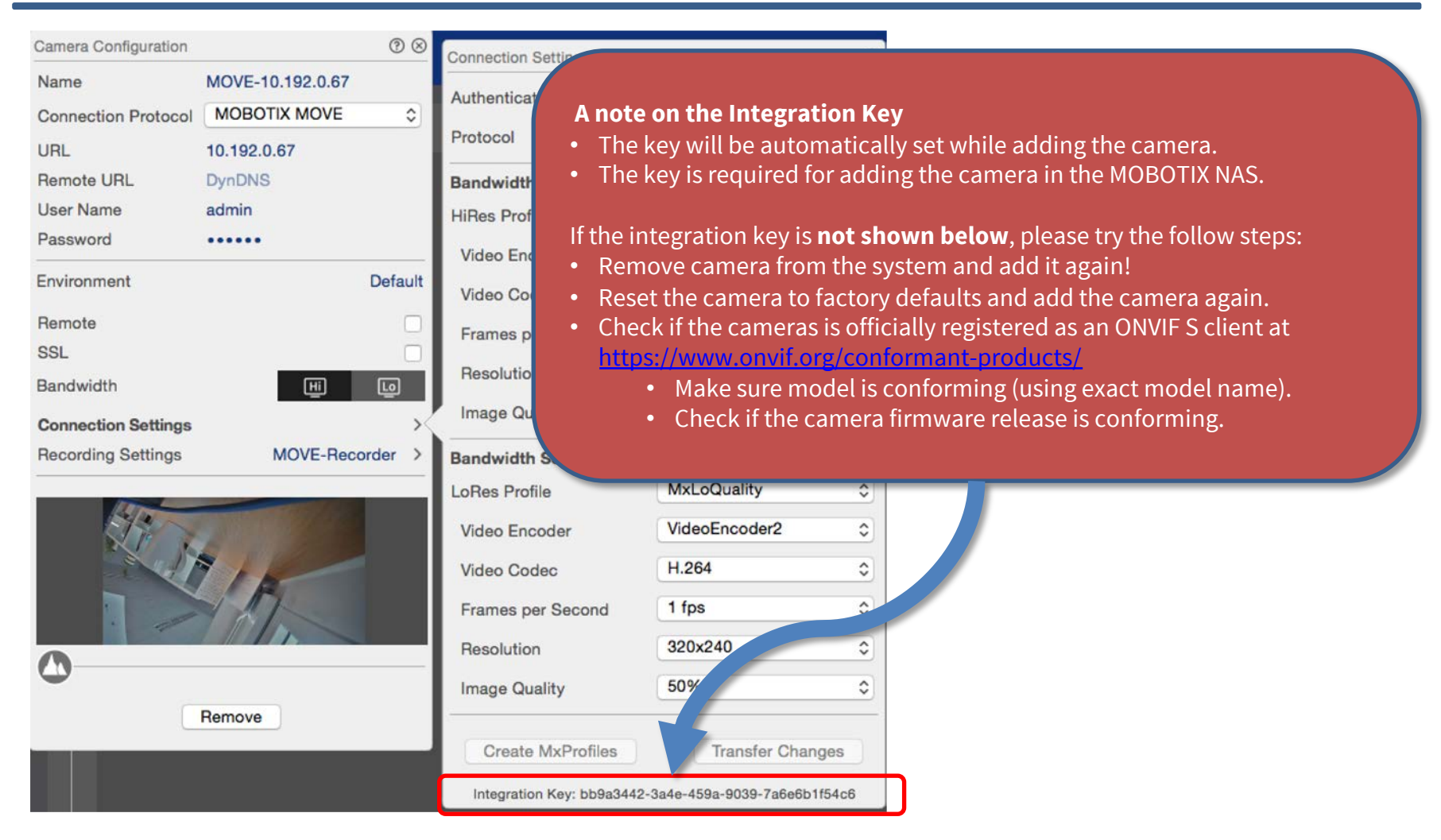

#### **Beyond Human Vision**

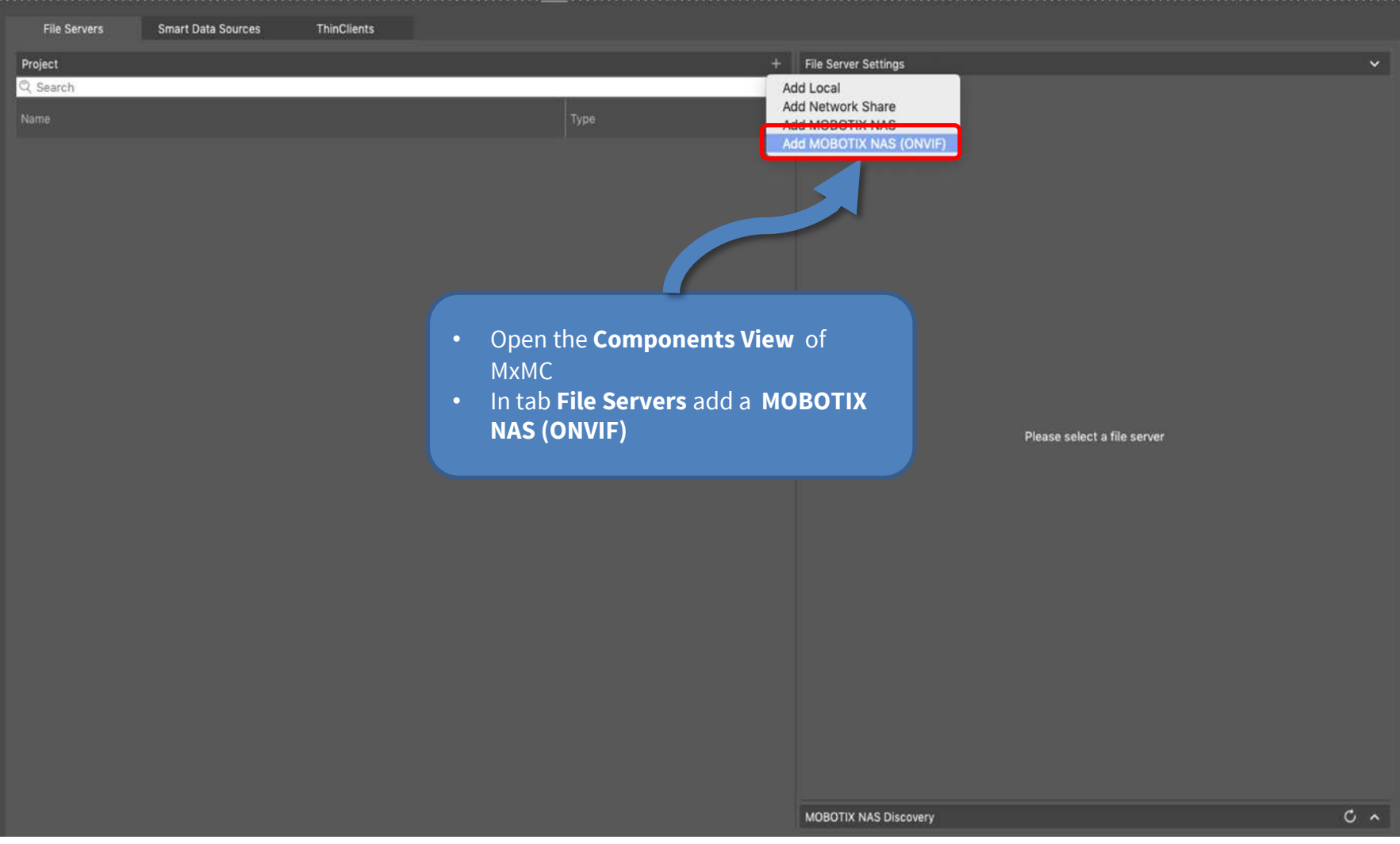

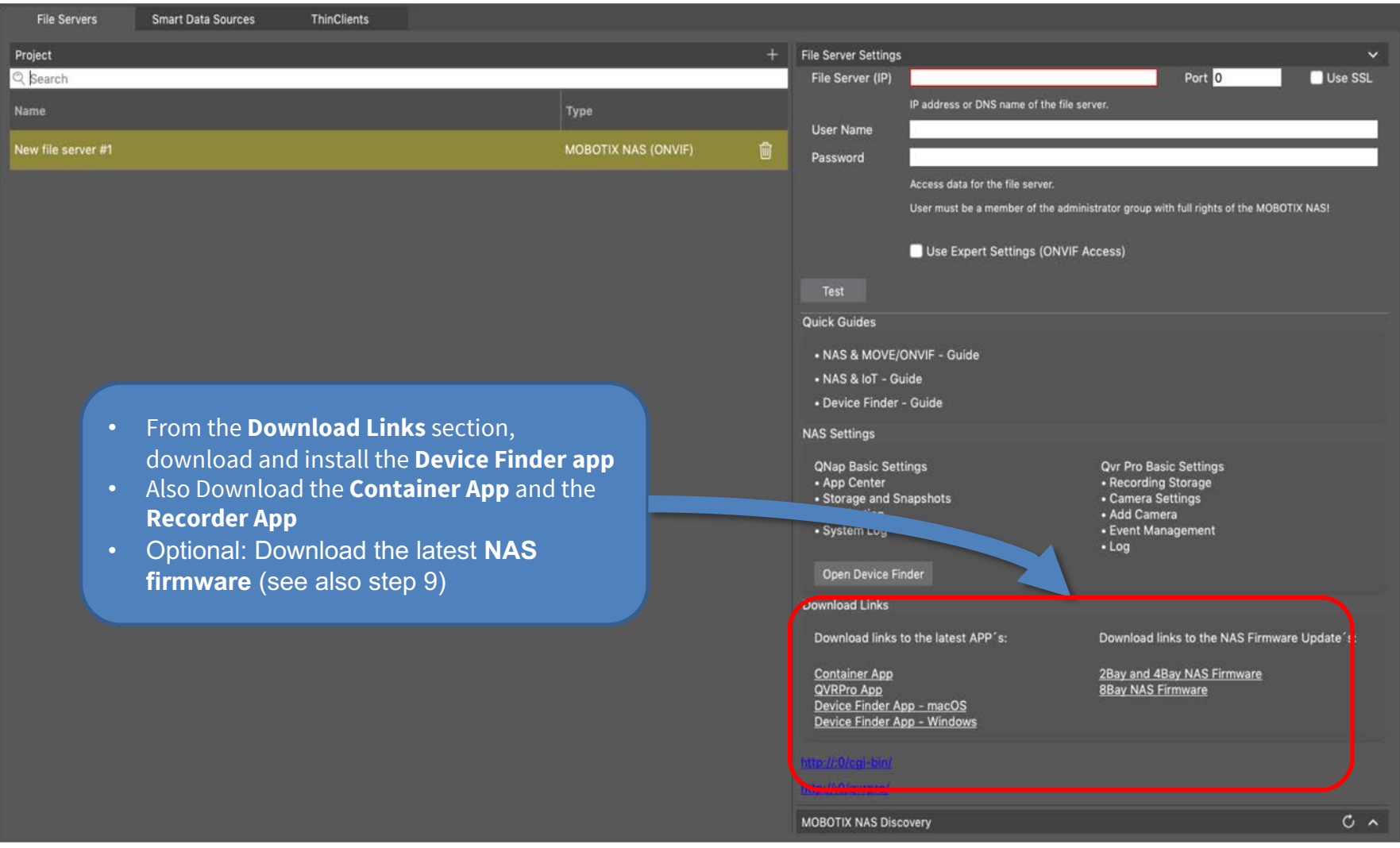

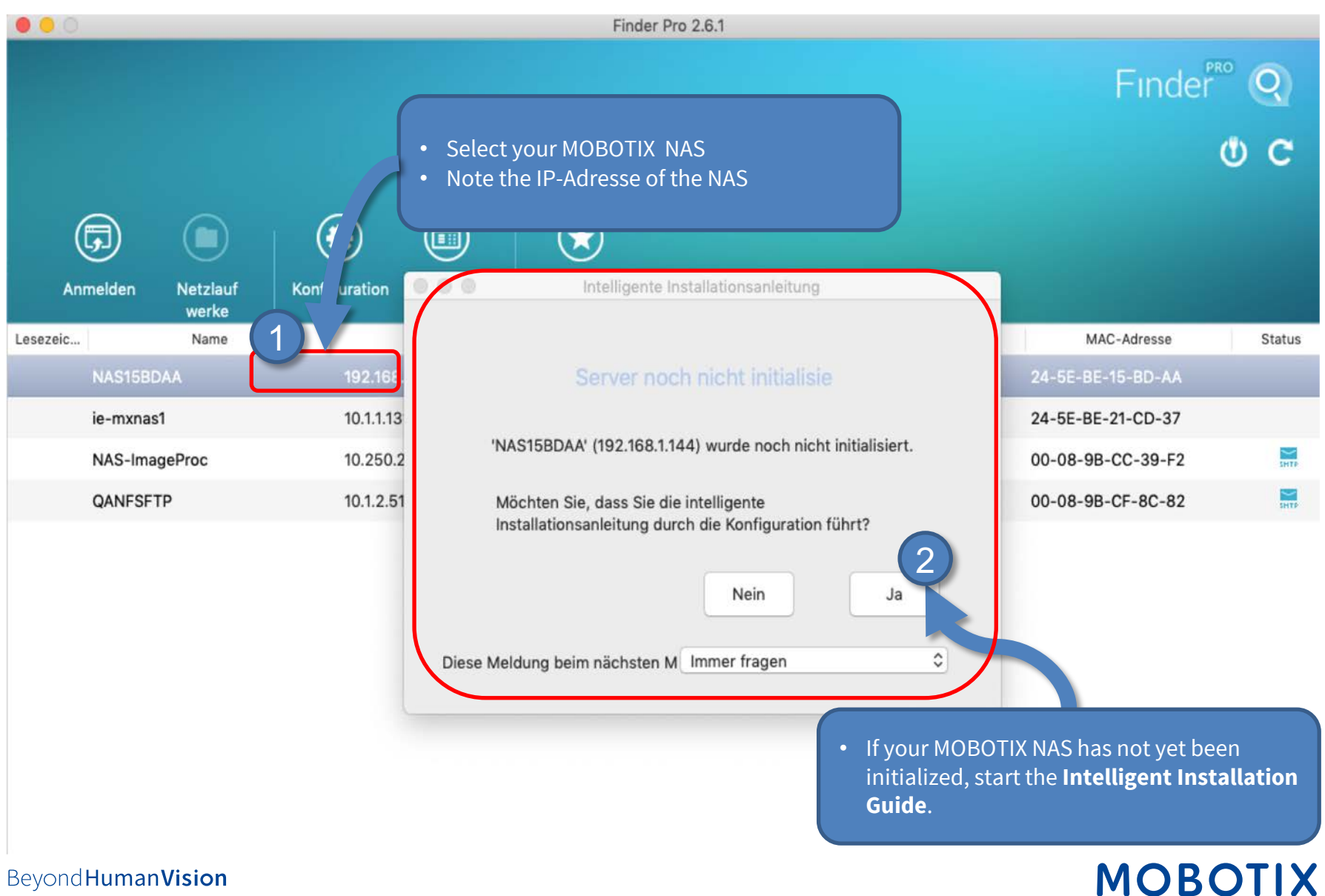

## Step 6: Initially configure the NAS (1) - Set the access data 11

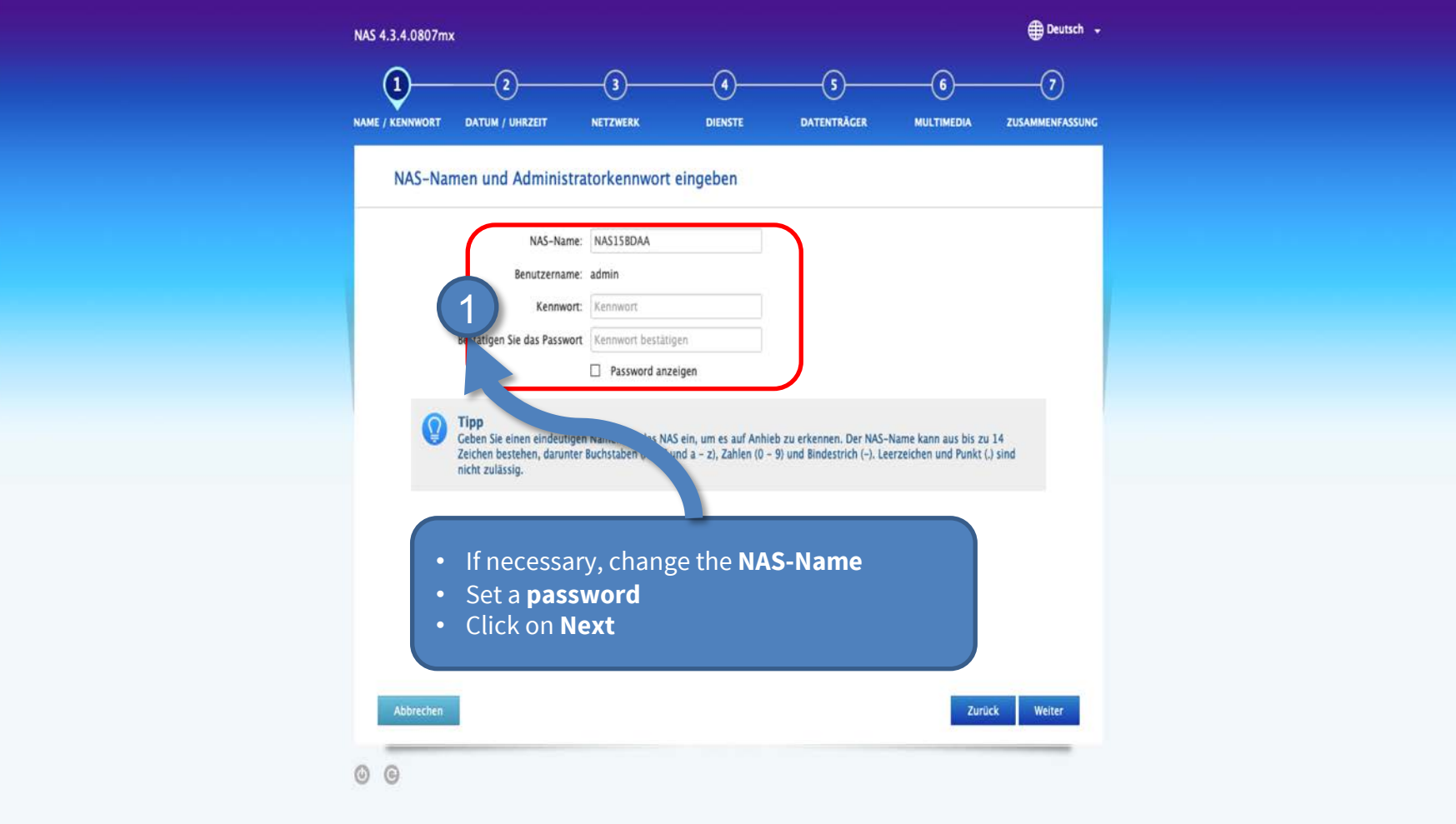

Beyond Human Vision

## Step 6: Initially configure the NAS (2) – Optionally configure hard disks 12

#### **Be sure to configure the data carriers!** Otherwise, errors may occur during the installation of apps**. ED** Deutsch -NAS 4.3.4.0807mx  $\left( \mathsf{s}\right)$  $\left( \cdot \right)$  $\left( \mathbf{\overline{7}}\right)$  $\checkmark$ v DATENTRÄCER NAME / KENNWORT **DATUM / UHRZEIT NETZWERK** DIENSTE **MULTIMEDIA ZUSAMMENFASSUNG** Datenträgerkonfiguration auswählen C Aktualisieren Das neue Speicherpooldesign ermöglicht Nutzern das Kombinieren zahlreicher RAID-Gruppen in mehr Flexibilität. Im Speicherpool können Sie zahlreiche Volumes zur Erfüllung verschiedener Ar beispielsweise zwei Volumes erstellen, eines zur Überwachung und eines zur Dateispeicherung. • Choose **Configure Disk Now** Bitte wählen Sie den Volume-Typ, den Sie erstellen möchten. Sie können diesen Schritt überspris einrichten • Configure the available disks according to Hinweis: Wenn Sie Qtier zu Auto-Tiering von Da nutzen möchten, müssen S your requirements · Datenträger jetzt konfigurieren **Final Conditional Conditional Conditional Construction • Click on Next** Volume-Typ Zuweisen einer gewünschten Volume-Größe aus dem Spei Speicherplatz und die Erstellung mehrerer Volumes in dem **SATA SSD/HDD** Steckp... Modell Typ **Eus-Typ** Kapazität  $\boxtimes$  1 WDC WD40EFRX-68N32N0... HDD SATA 3726.02 ⊠ 2 WDC WD40EFRX-68N32N0... HDD **SATA** 3726.02  $\bullet$  Mehr erfahren » RAID-Typ: RAID 1 Geschätzte verfügbare Größe von Speicherpool 1: 3.62 TB Man Centre FaceBooks | Miche concording | al Abbrechen Zurück Weiter  $\circledcirc$

Beyond Human Vision

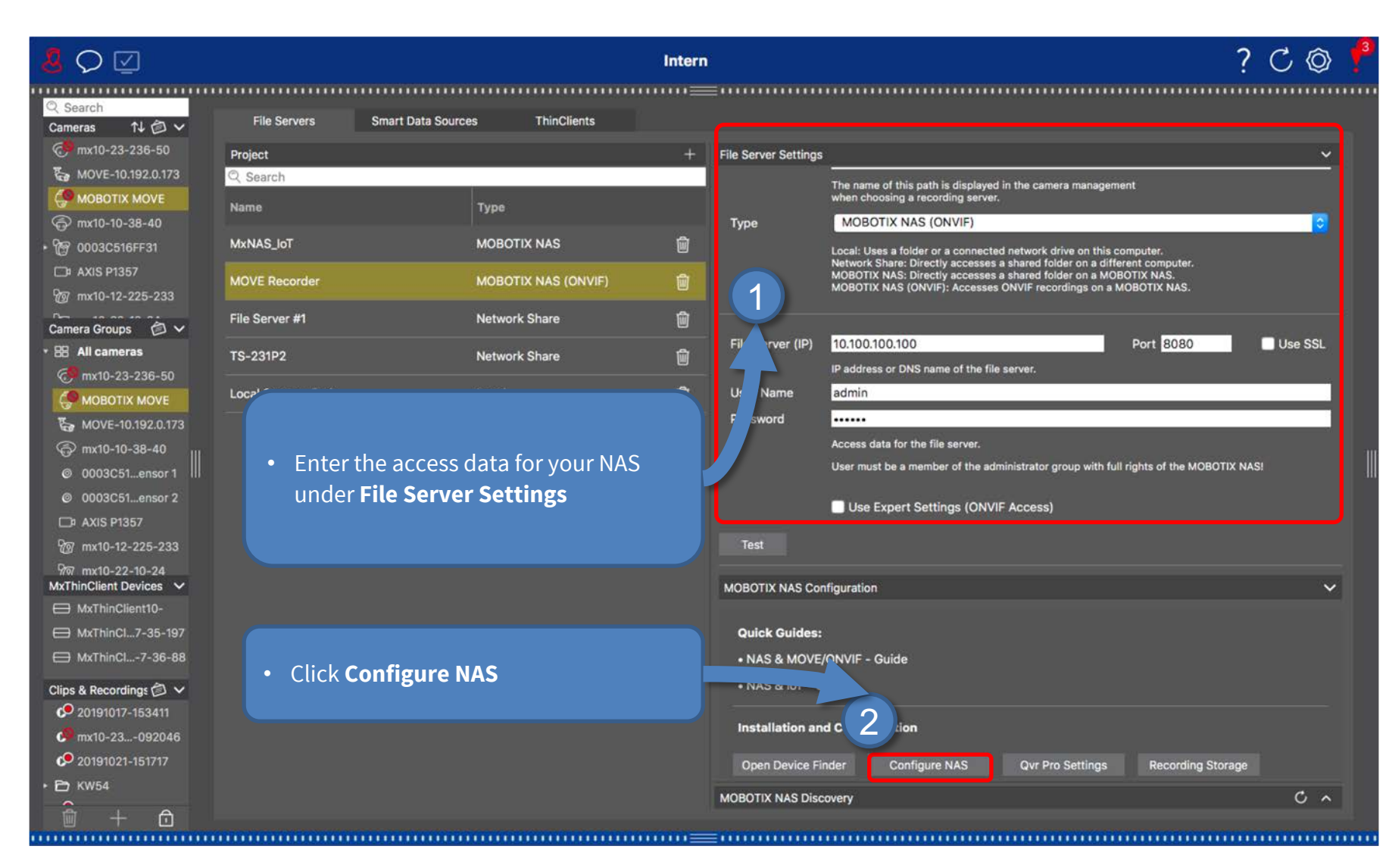

## Step 8: Login to NAS Web Interface 14

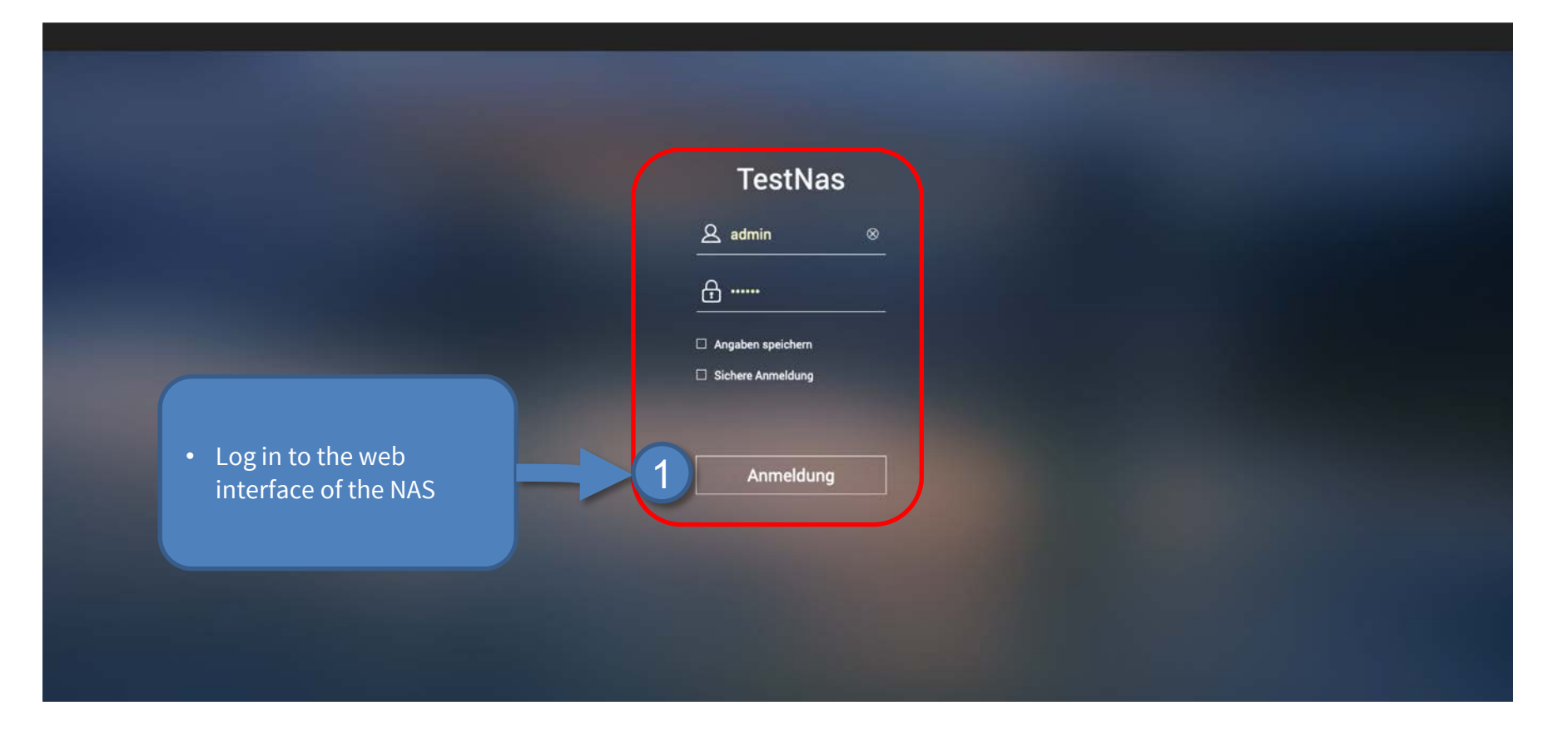

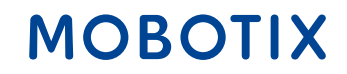

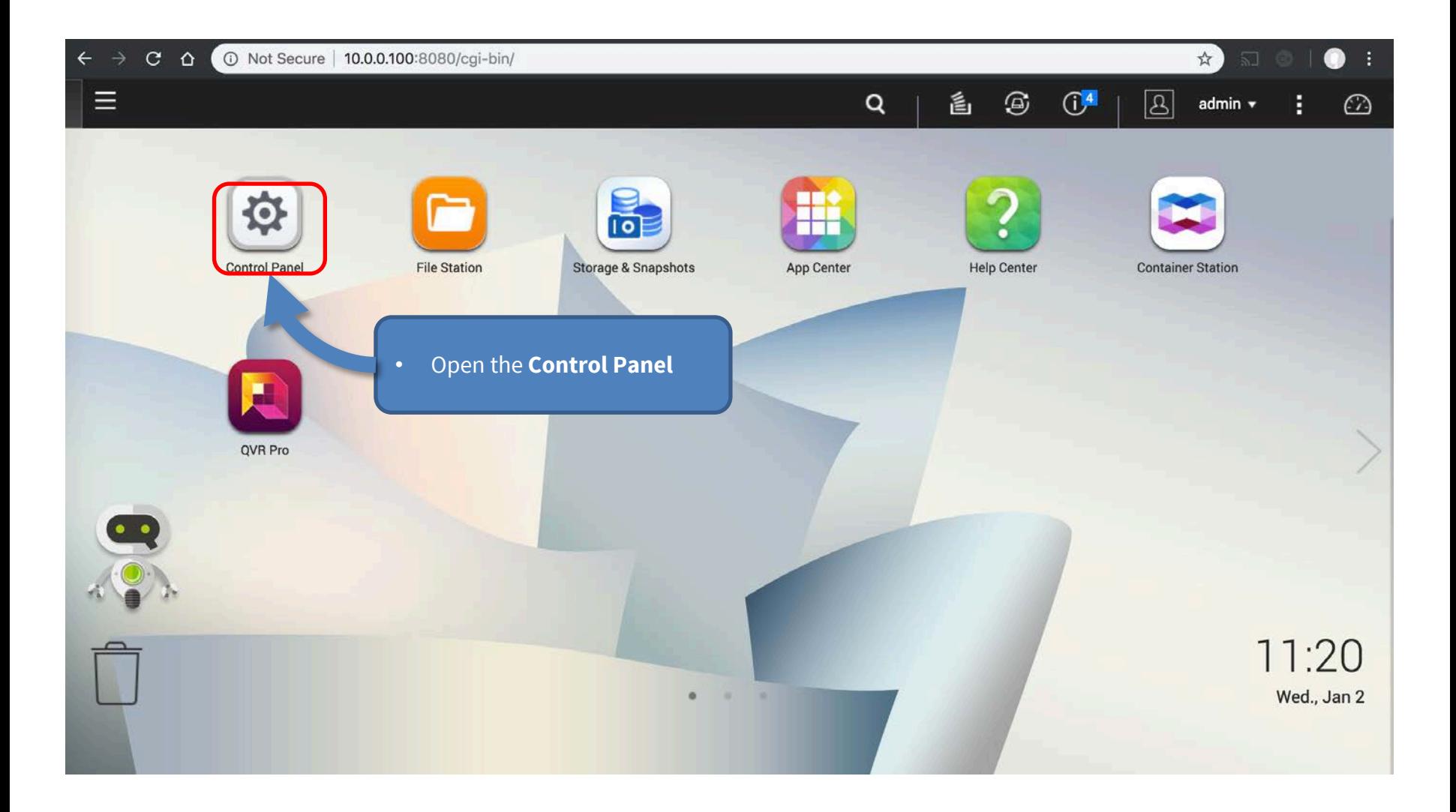

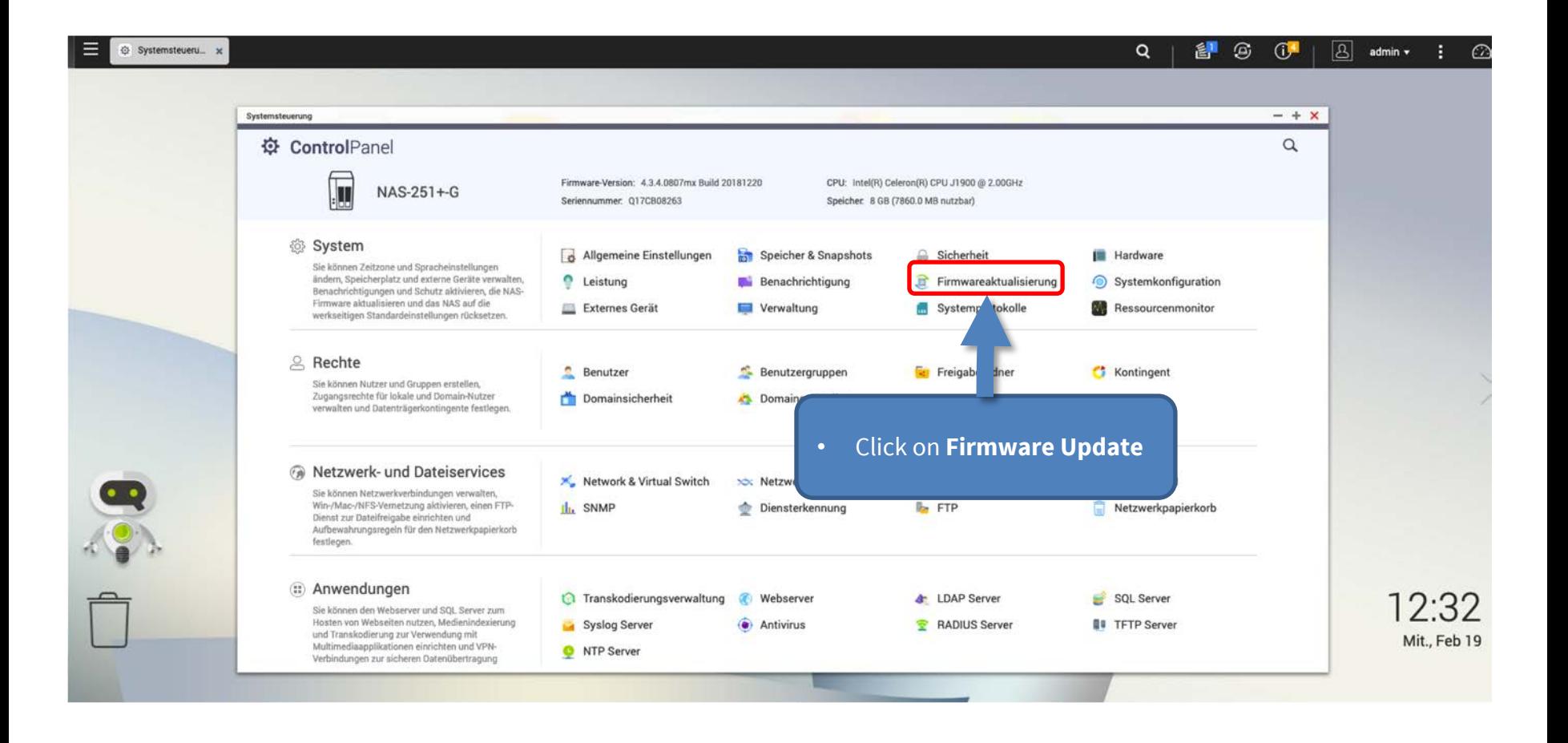

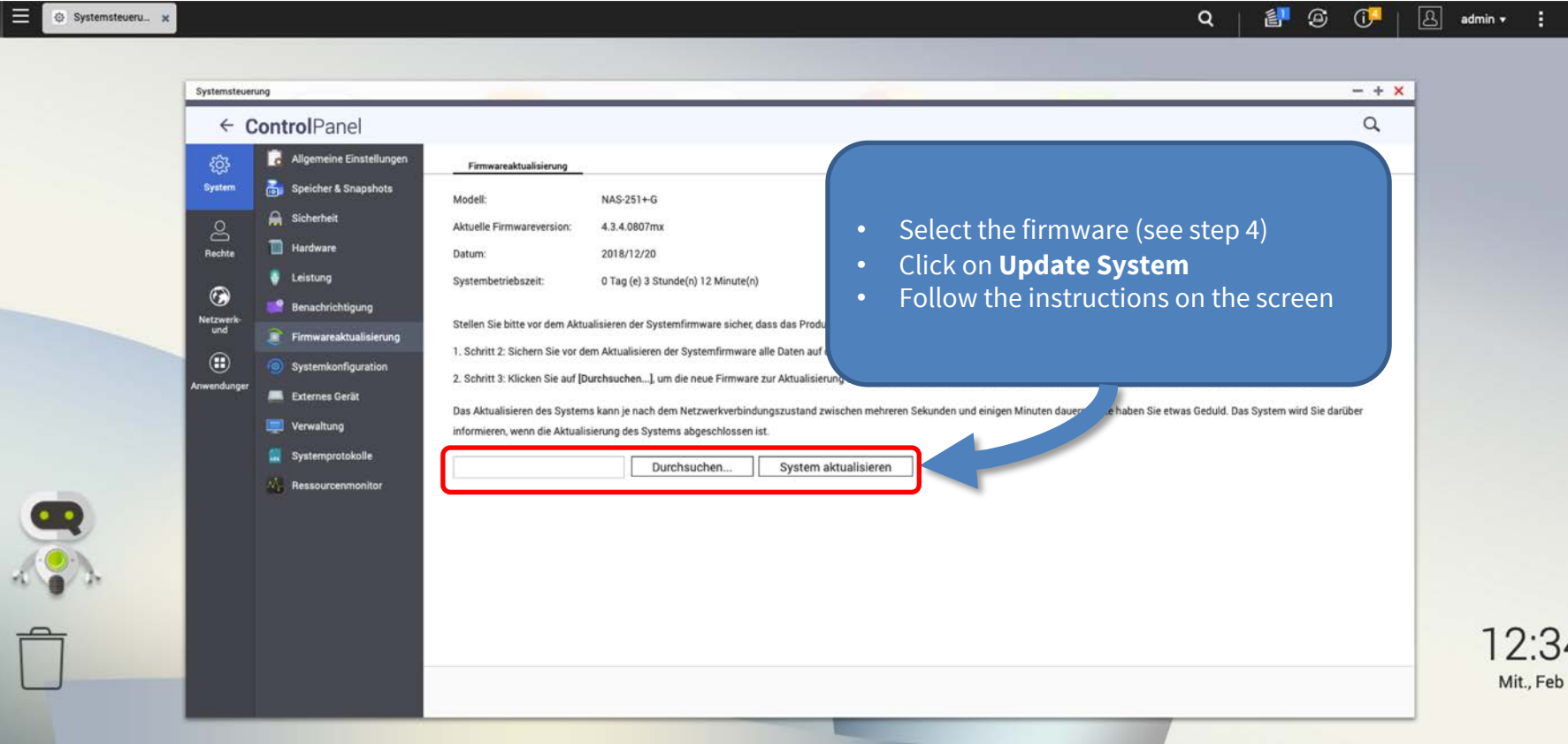

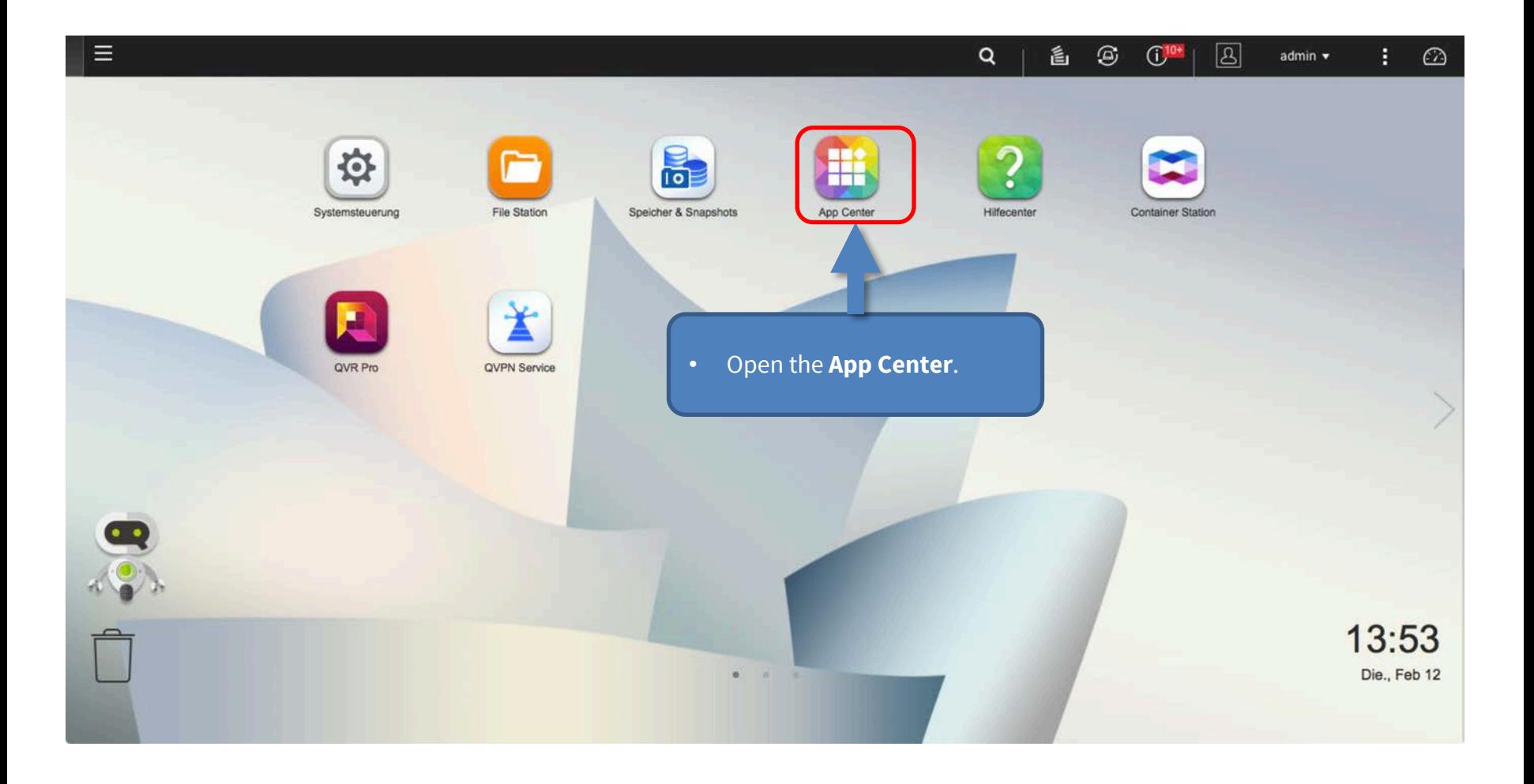

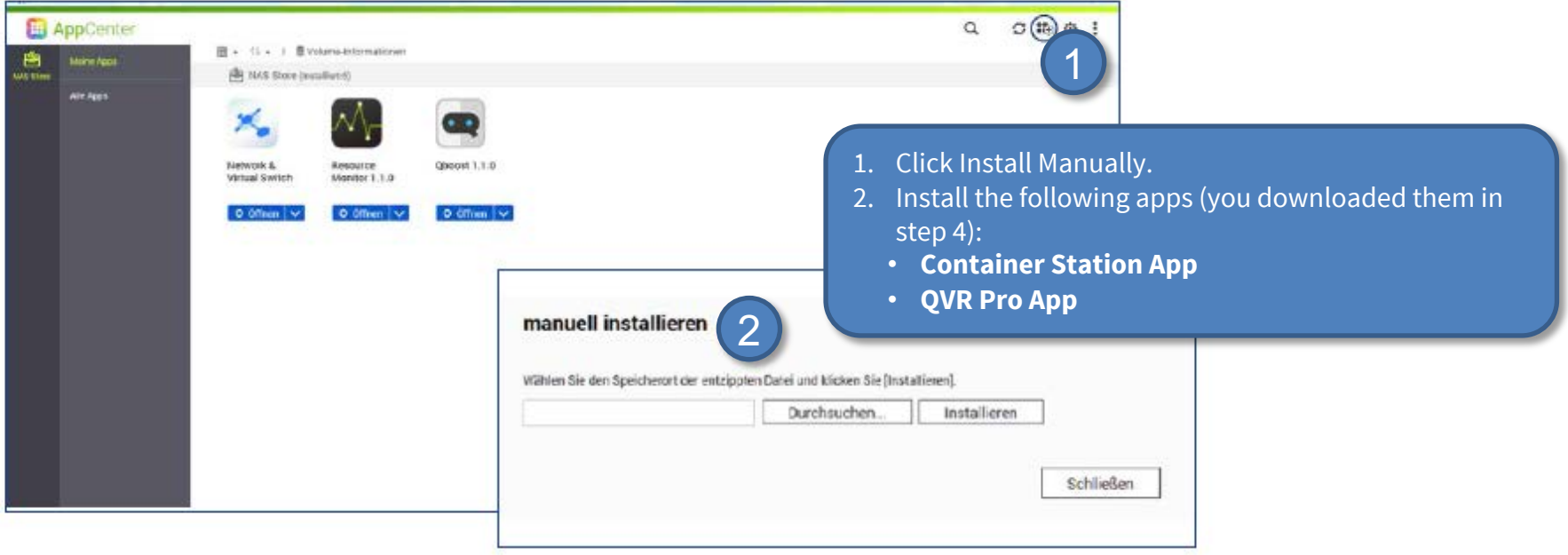

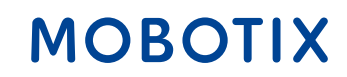

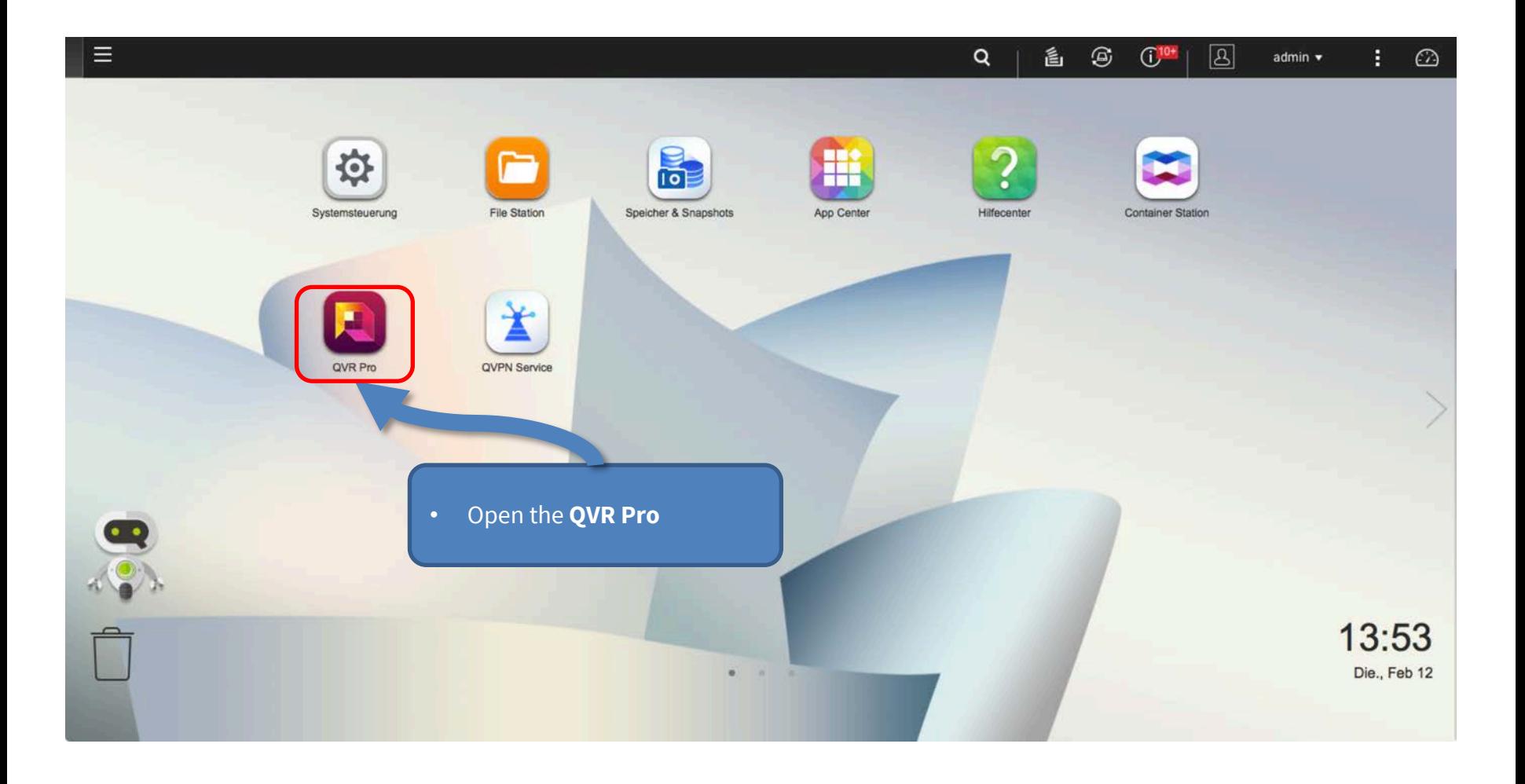

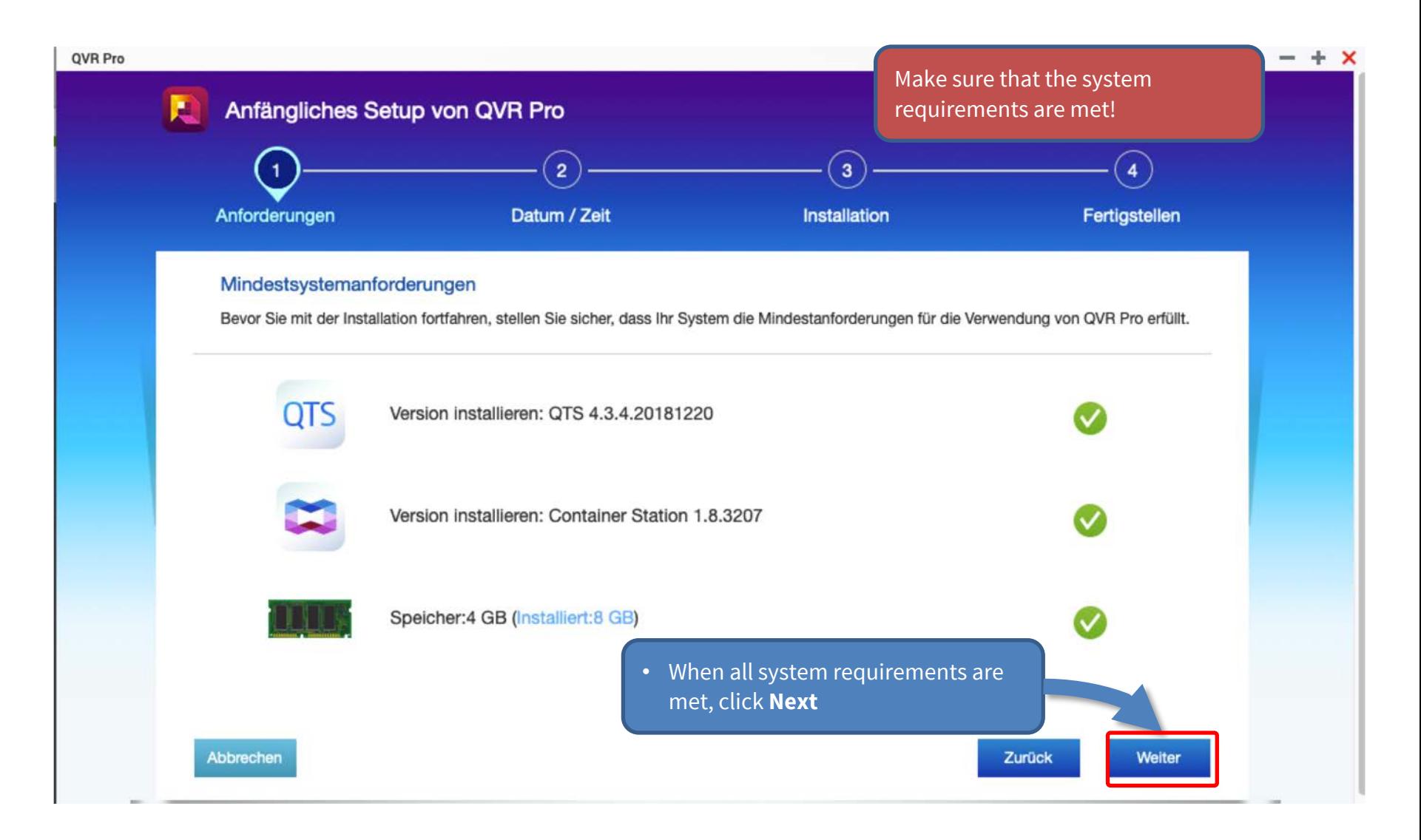

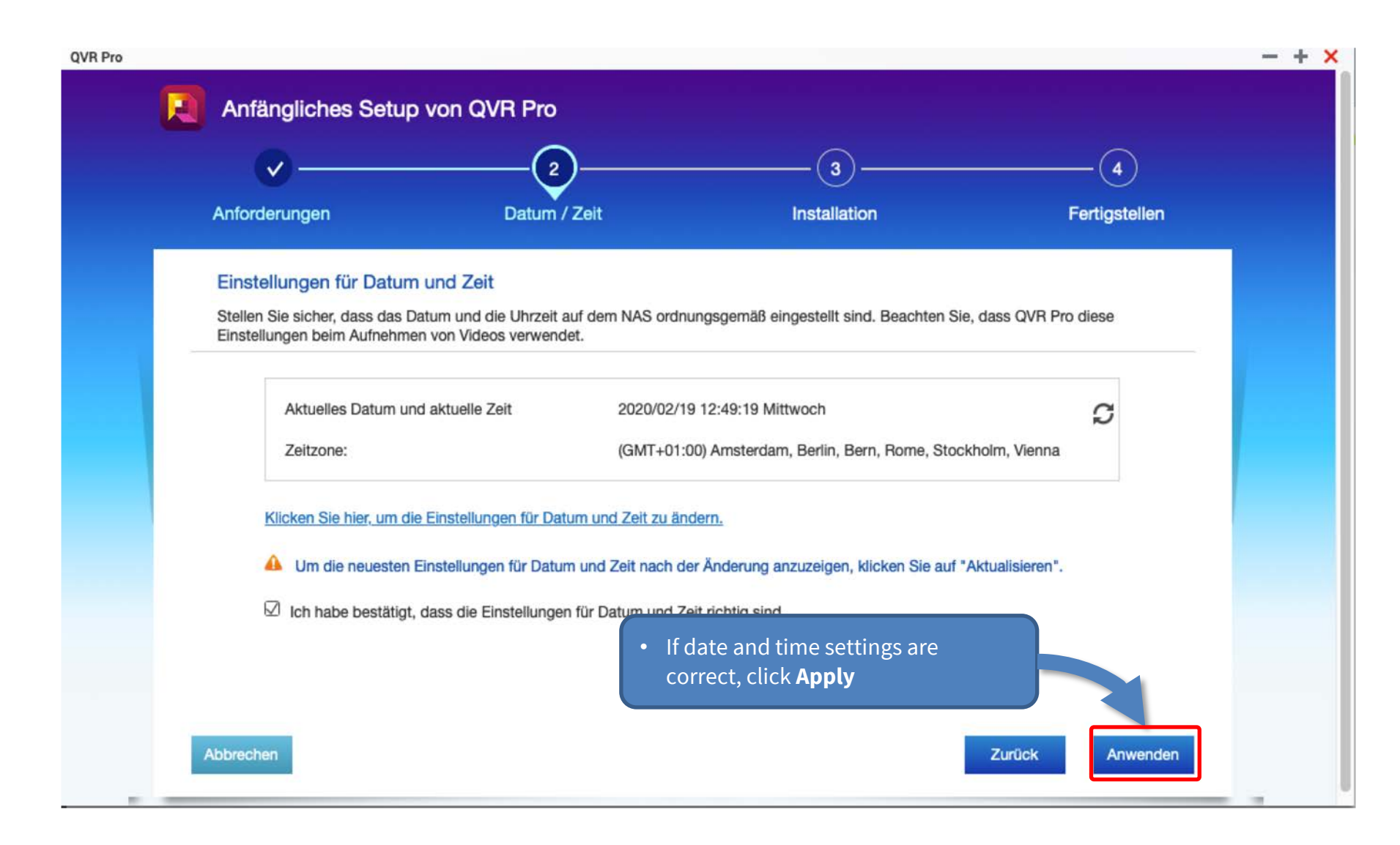

## Step 12: Create Recording Space in QVR Pro 23

**Recording Space** 

**IMPORTANT:** Reserve extra **Recording Space** if you'd like to add MOBOTIX IoT cameras later on! **IMPORTANT:** Wait until the recording space is fully allocated and **do not reboot the MOBOTIX NAS or add cameras before this task is finished**!

**Recording Storage** 

1

Overview

**Recording Storage** 

**Recording Space** 

**Recording Management** 

**Rebuild Recording Index** 

**Advanced Settings** 

**Recording File Explorer** 

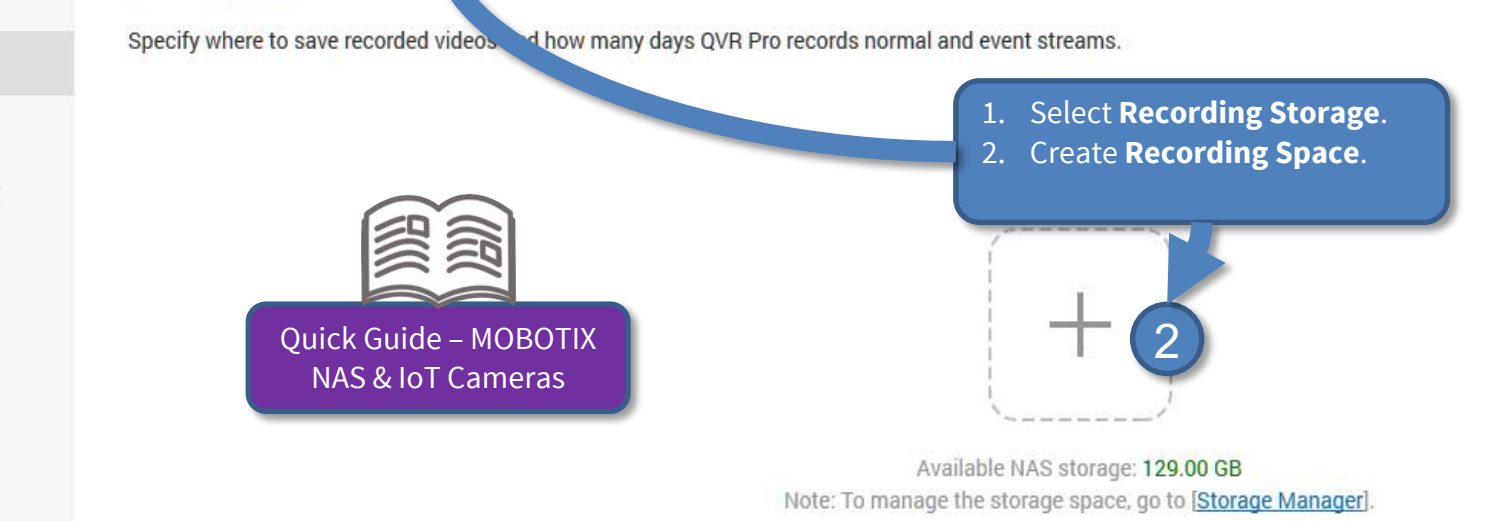

Set the required size for all recording spaces and leave the **Overwrite Threshold** at its default value (95 %).

#### **Beyond Human Vision**

1. After the recording spaces have been completely allocated, open **Camera Settings**  in QVR Pro (Recorder Software).

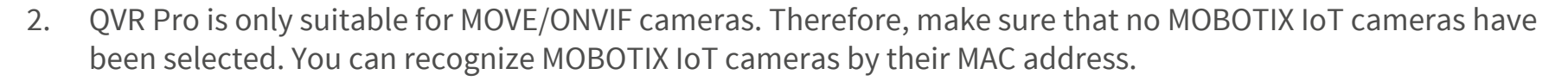

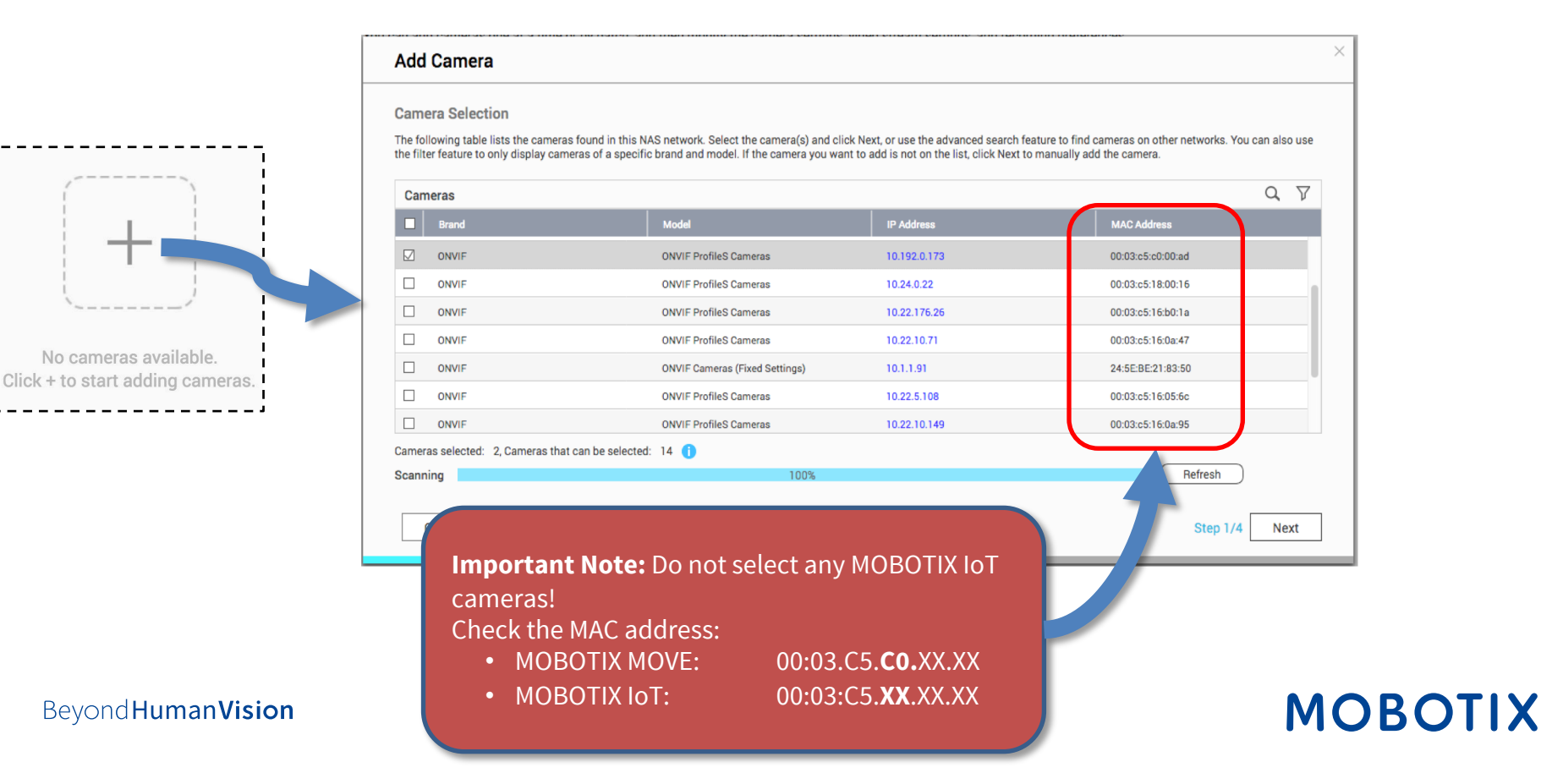

3. In the next window, check whether MOBOTIX NAS has recognized the desired camera brand and IP address. Continue by adding any missing camera data, such as:

25

**MOBOTIX** 

- **Name:** Enter a unique description (used in QVR Pro only).
- **Account/Password:** Access data must correspond to an ONVIF admin user for ONVIF S cameras.

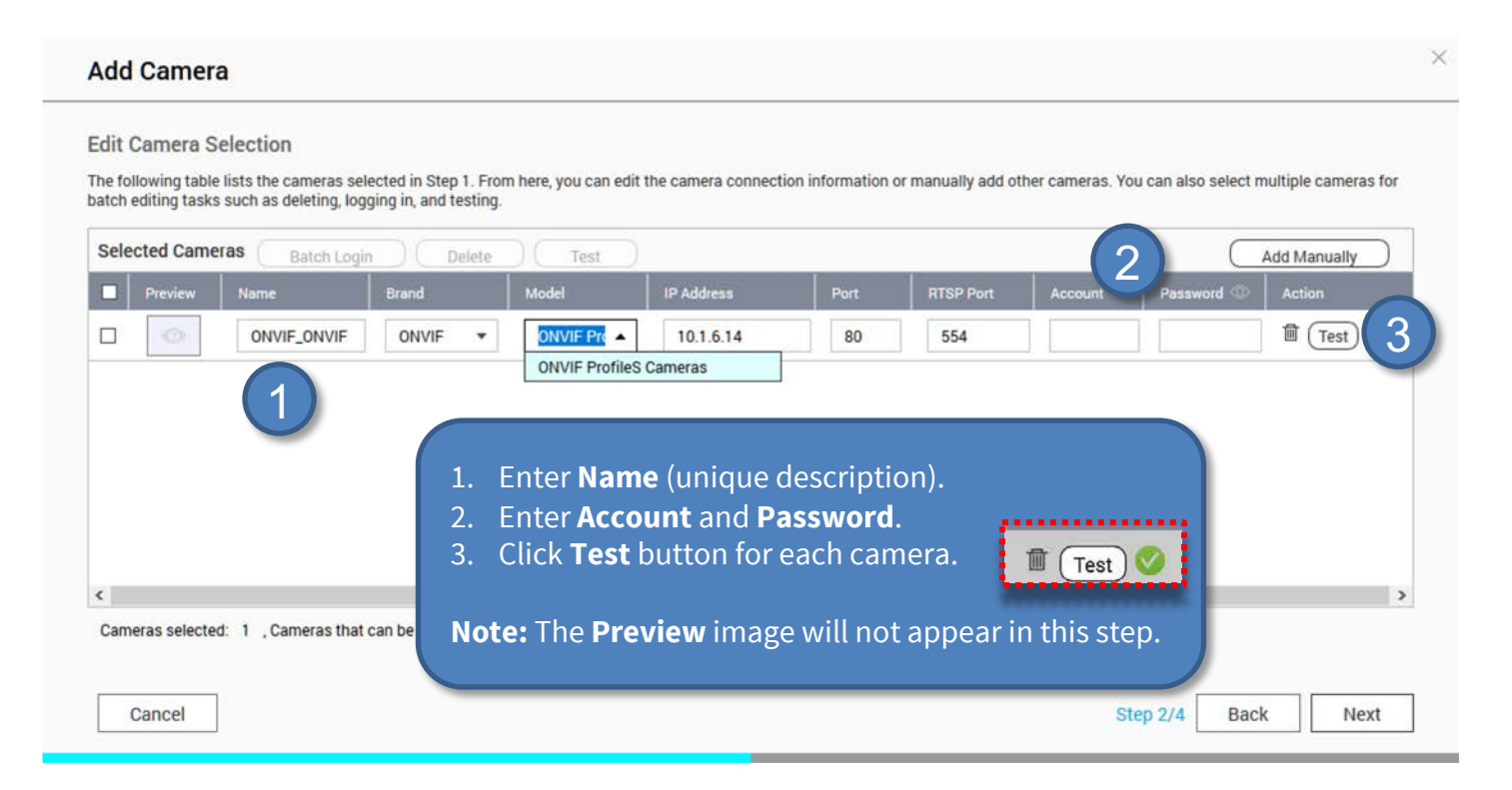

4. Define the recording settings (normal = continuous recording, event recording = event controlled) in this step.

**Note:** When the camera is added, two profiles (MxHiQuality for HiRes and MxLoQuality for LoRes) are automatically created in MxMC. The values set in MxMC for MxHiQuality are automatically transferred to the MOBOTIX NAS.

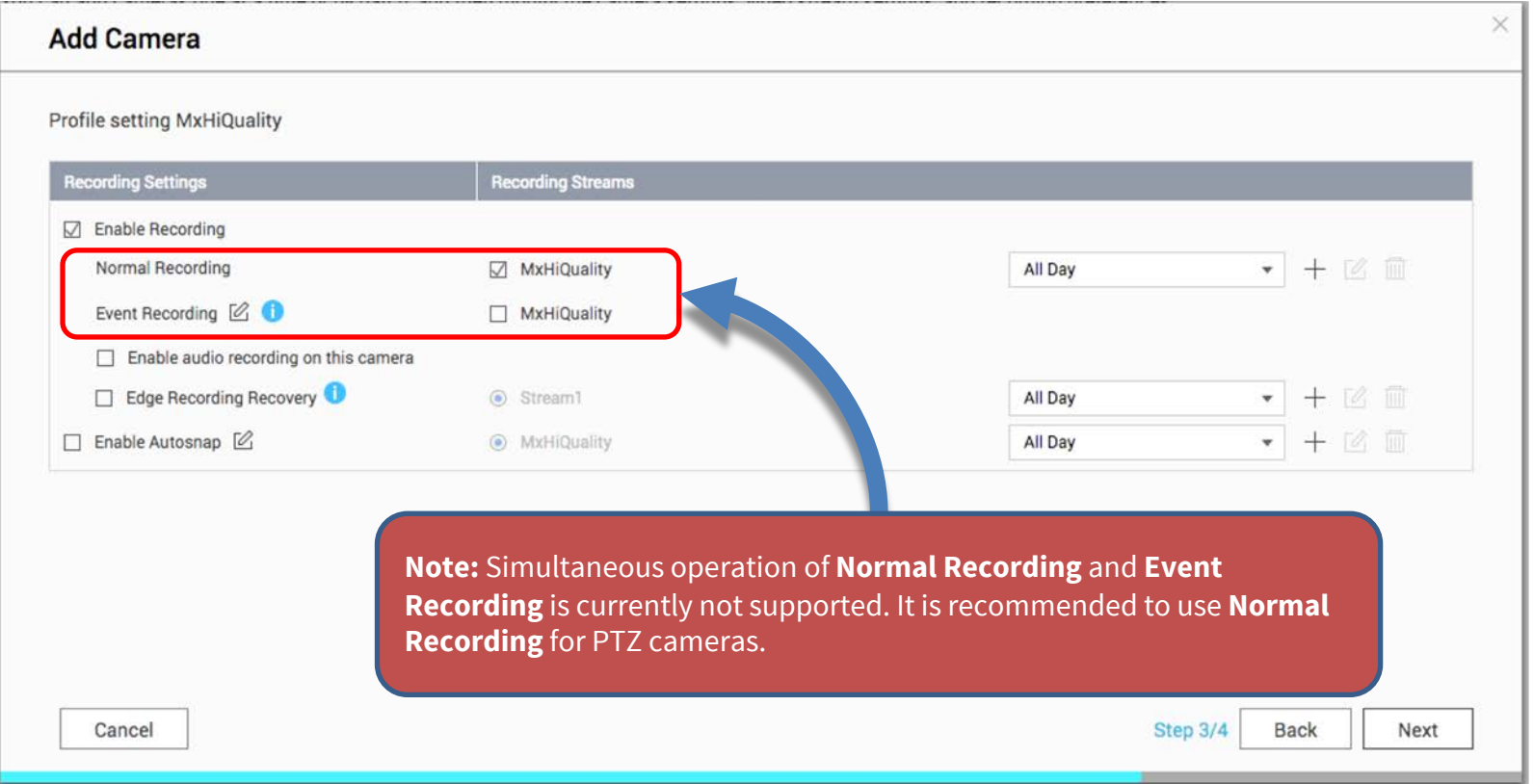

## **MOBOTIX**

- 1. Finish and then close the wizard.
- 2. In the **Camera Settings** window, check that all cameras have been added to the QVR Pro software.
- 3. Wait about 5 min until the MOBOTIX NAS has **connected to the new cameras**.

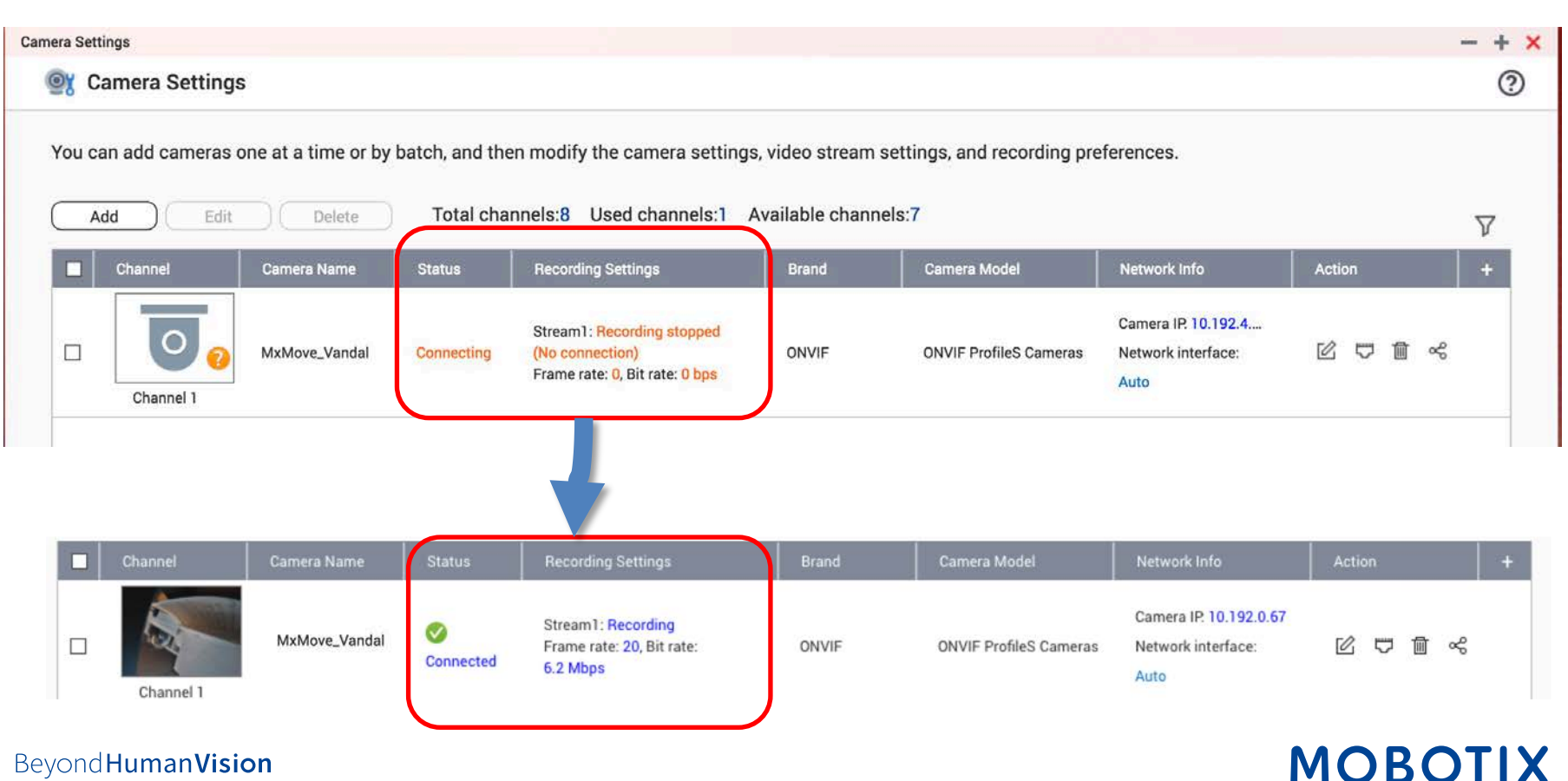

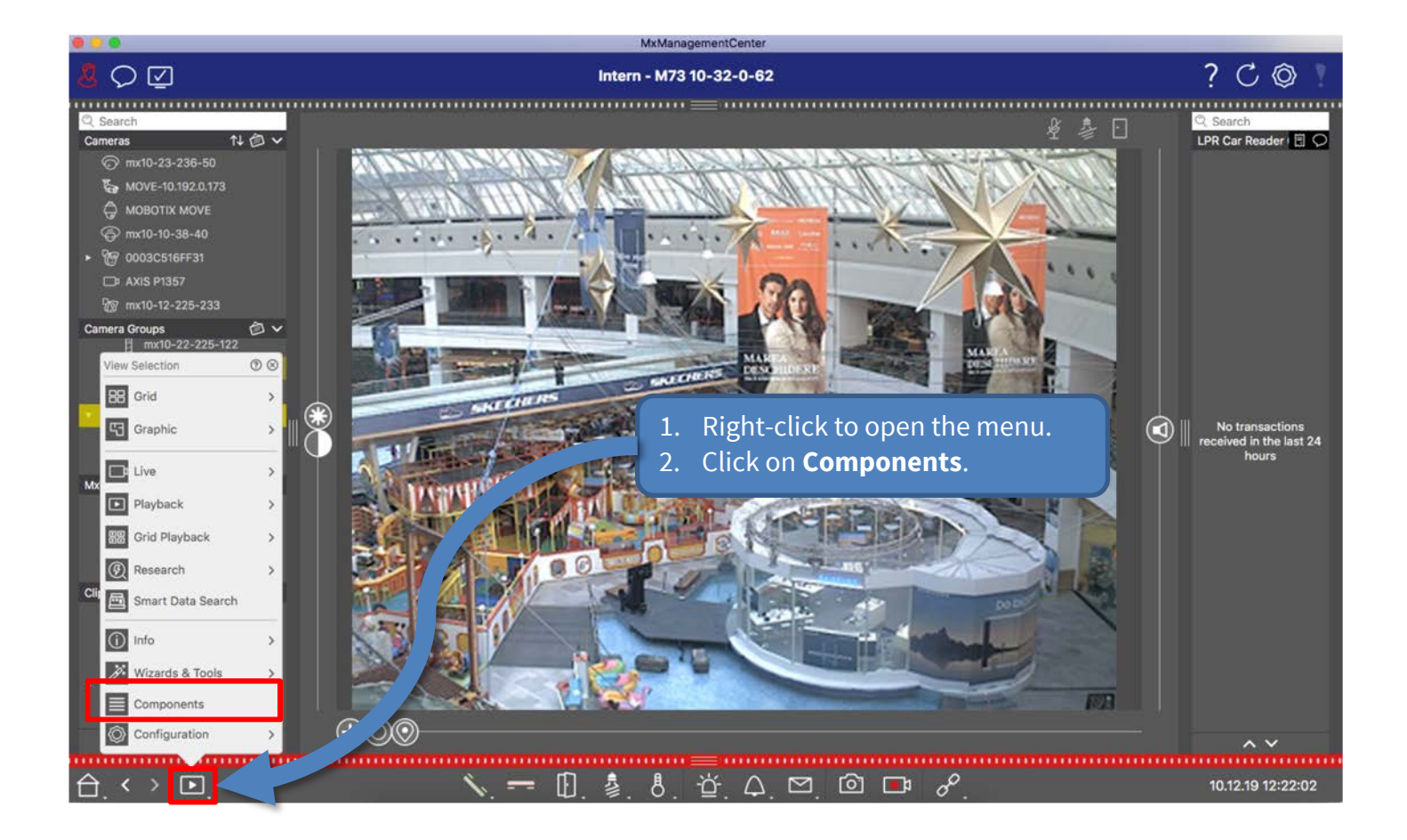

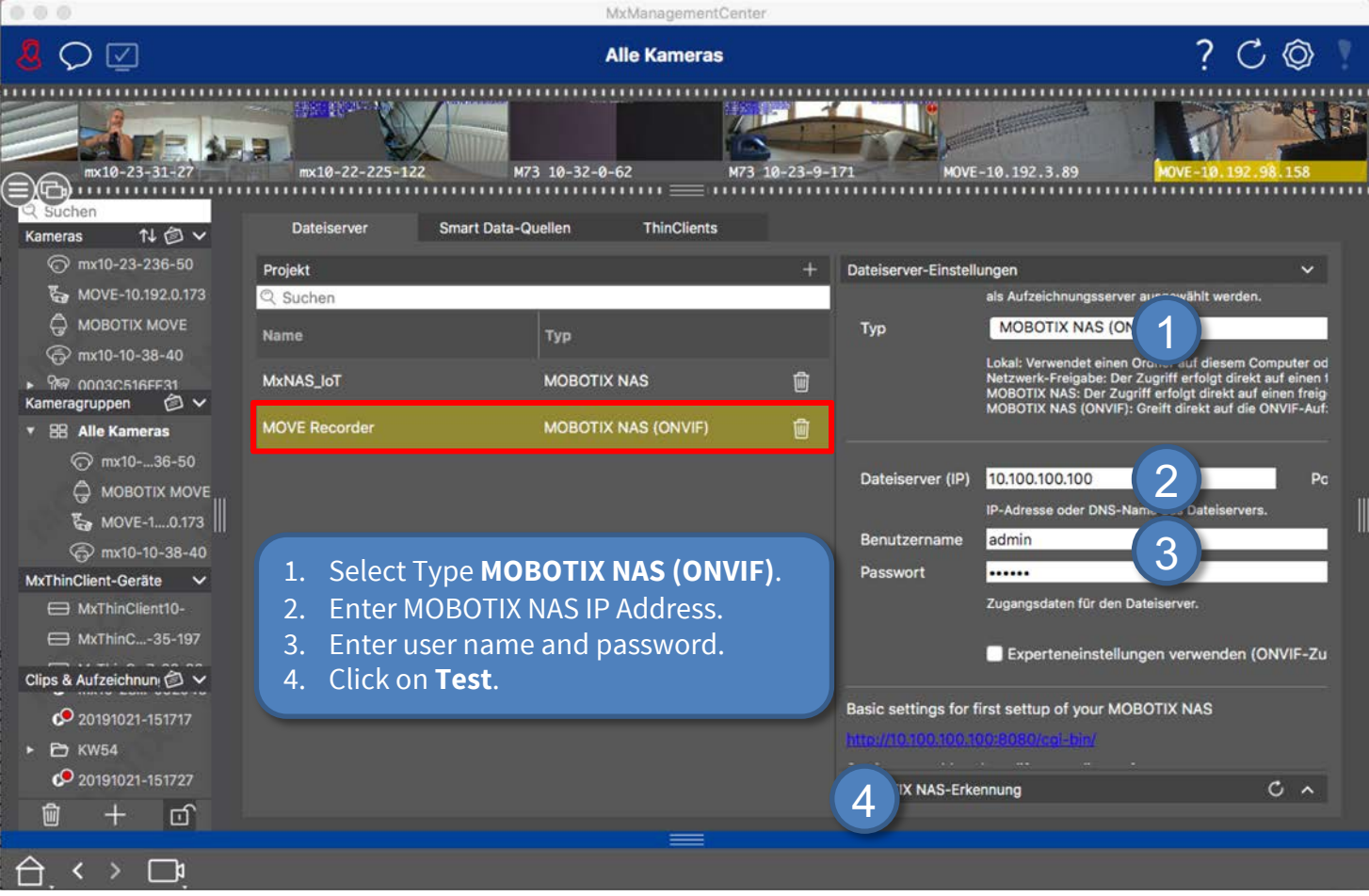

1. In the **Recording Settings** of MxManagementCenter, select the corresponding **Recording Path** (MOBOTIX NAS). Then make sure that the correct camera IP is specified under **Device Directory**.

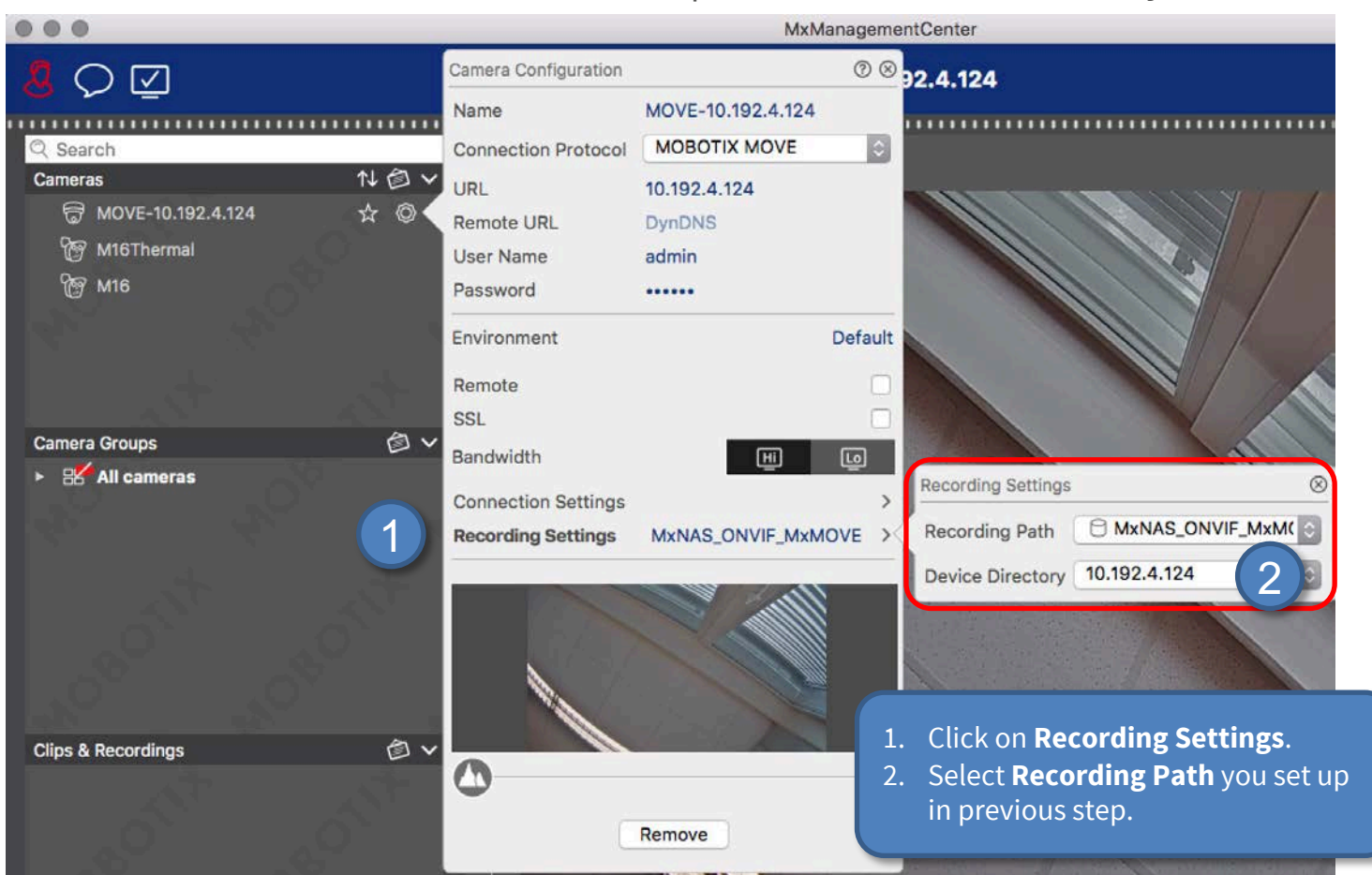

2. You can now play back the camera recordings in MxManagementCenter.

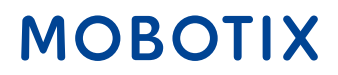

## Done – MxMC Playback of MOVE/ONVIF Cameras 31

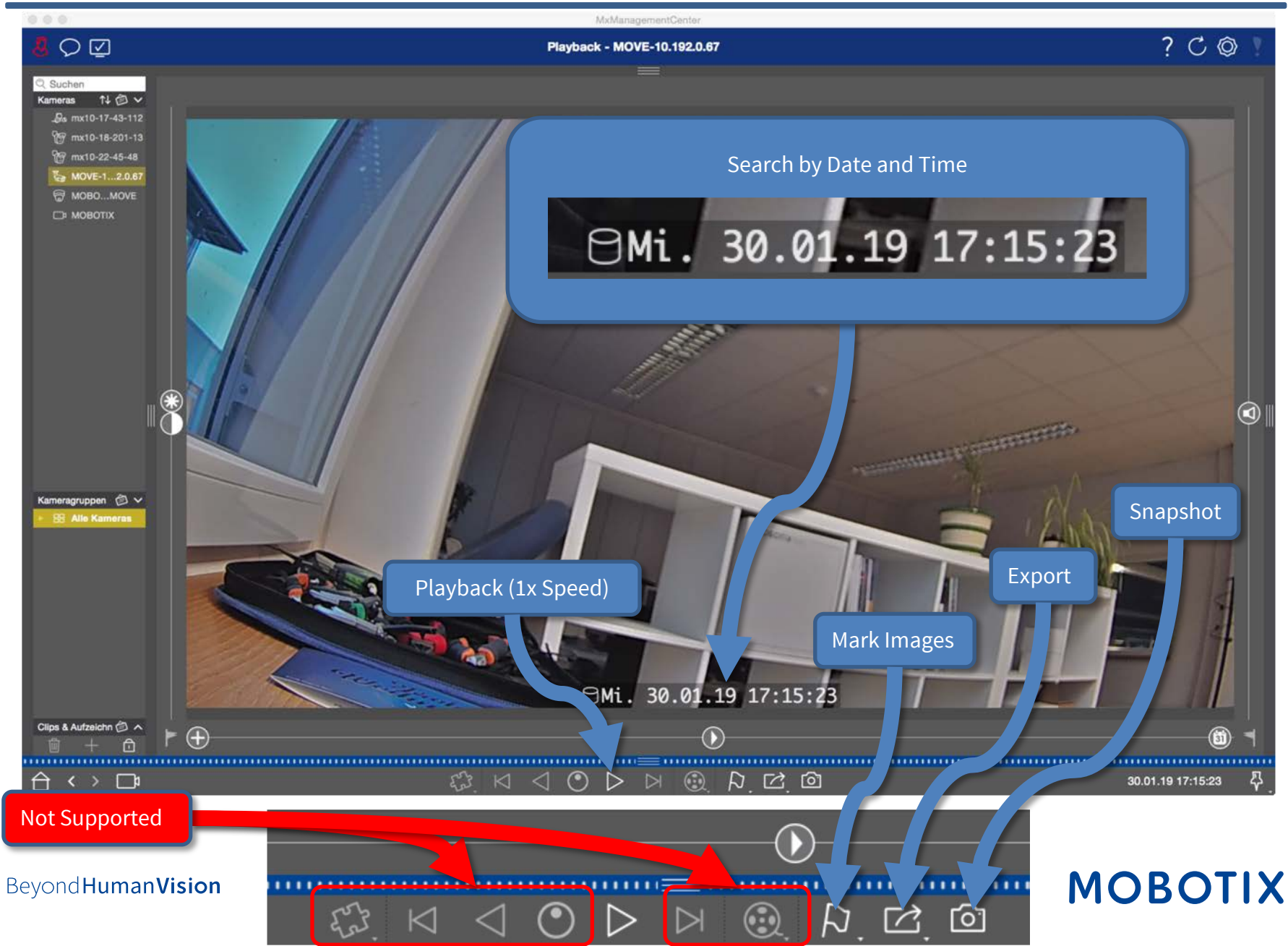

# MOBOTIX

MOBOTIX AG Kaiserstrasse 67722 Langmeil Germany

+49 6302 9816-103 sales@mobotix.com www.mobotix.com

MOBOTIX, the MOBOTIX Logo, MxControlCenter, MxEasy, MxPEG, MxDisplay and MxActivitySensor are trademarks of MOBOTIX AG registered in the European Union, the U.S.A. and in other countries • Subject to change without notice • MOBOTIX do not assume any liability for technical or editorial errors or omissions contained herein • All rights reserved • © MOBOTIX AG